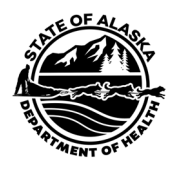

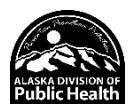

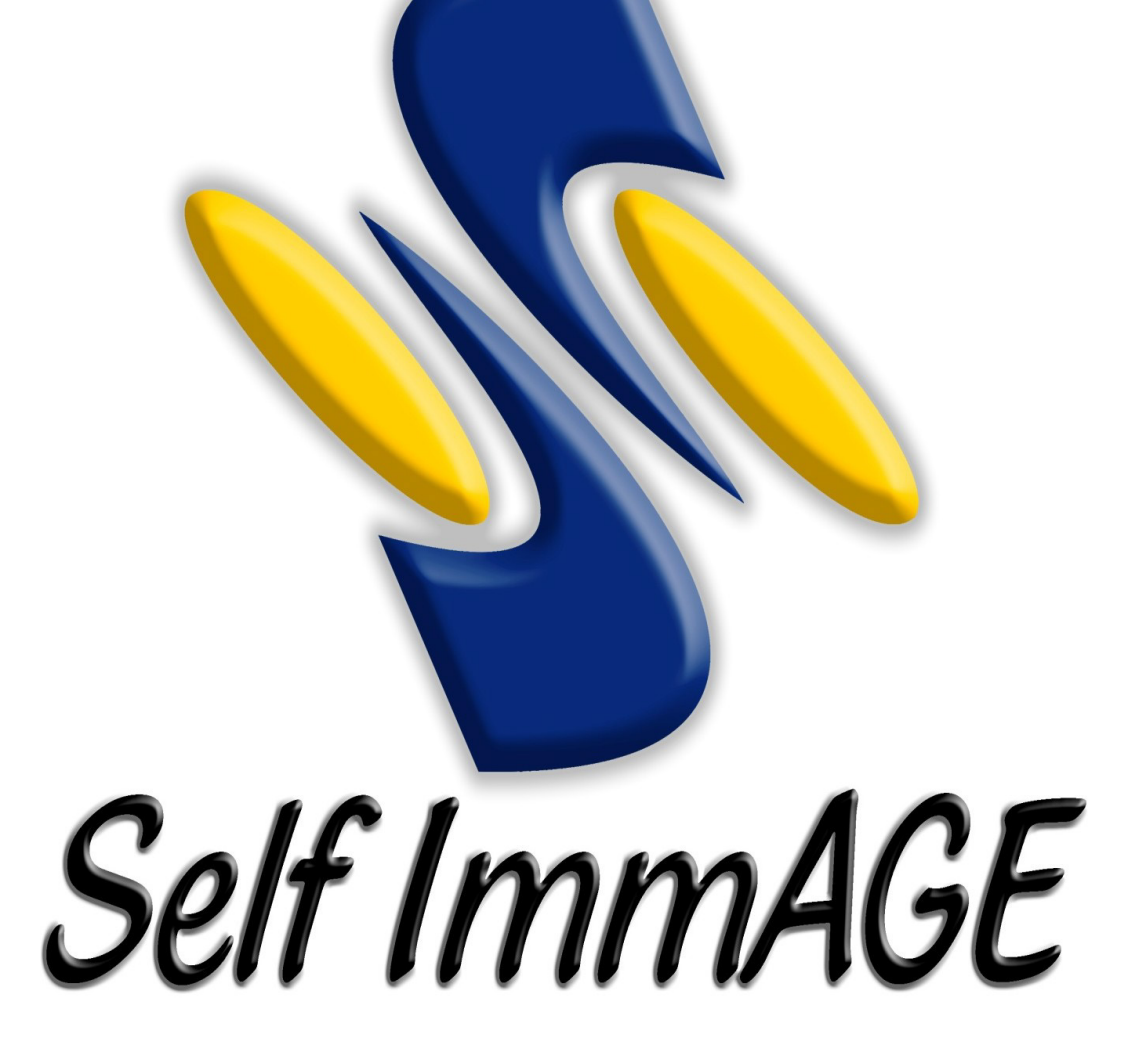

# Instruction Manual

(Rev. 6/2023)

Alaska Immunization Program 907-269-8088 (Anchorage) or 1-888-430-4321 Email: [selfimmage@alaska.gov](mailto:selfimmage@alaska.gov) Fax 907-562-7802

# <span id="page-1-0"></span>**Table of Contents**

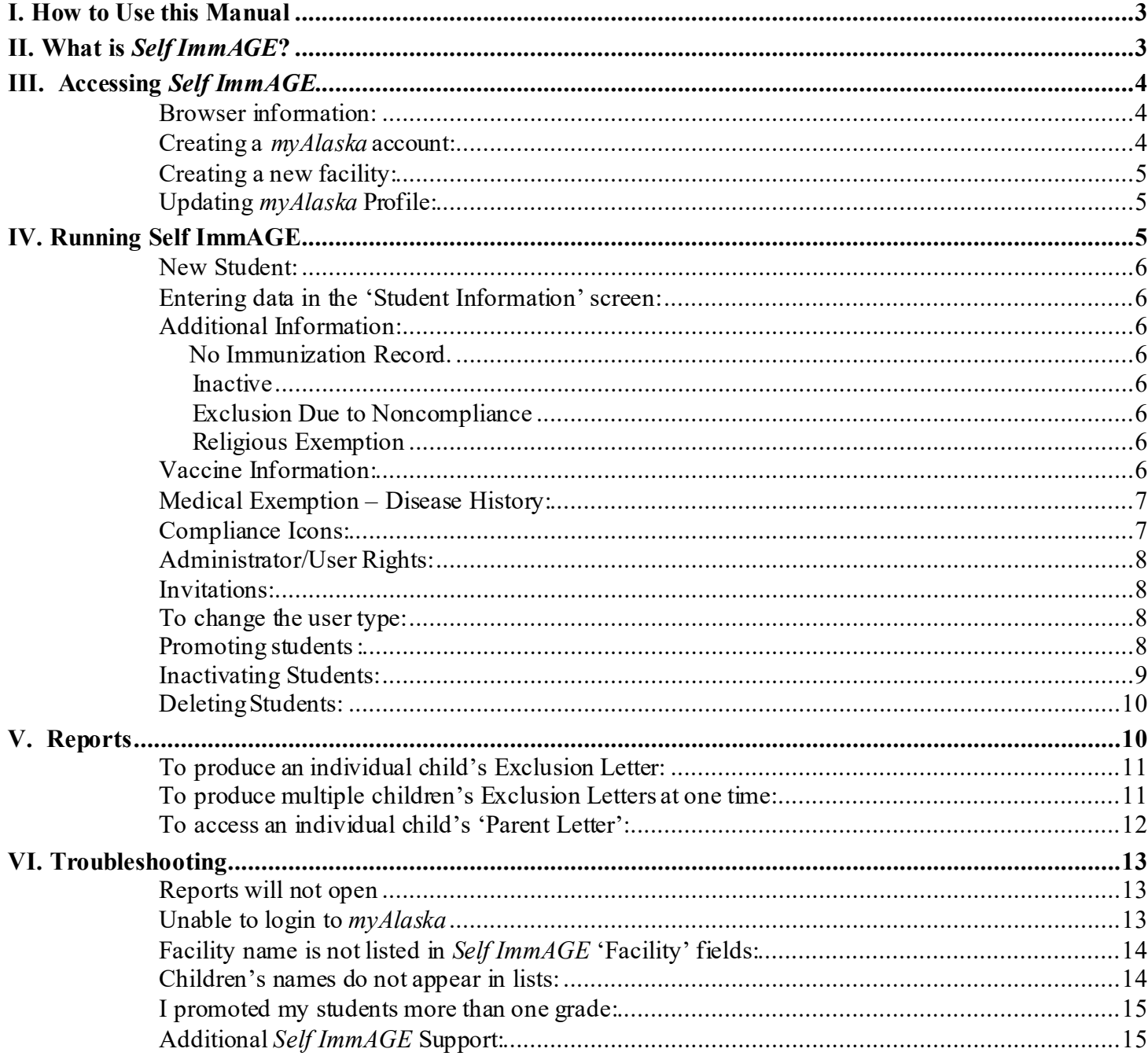

## <span id="page-2-0"></span>I. How to Use this Manual

This manual is intended to be a step-by-step guide to assistin the use of *SelfImmAGE.* Closely following this manual should help you save time and data and facilitate your understanding of this tool.

Section III of this manual, Accessing *Self ImmAGE,* contains the links necessary to set up accounts and provide access to *Self ImmAGE*. Once you have gained access to the program you can add the link to your 'Favorites' folder for future use.

Should you need further assistance, contact us (see cover).

#### [To Table of Contents](#page-1-0)

## <span id="page-2-1"></span>II. What is *Self ImmAGE*?

As vaccine schedules have becomemore complex, it may be difficult to determine a child's level of compliance with Alaska immunization requirements. *Self ImmAGE*(Self Immunization Assessment and Goal Evaluation) is a web-based tool that may be used to help with this process.

The *Self ImmAGE* program allows you to:

- Enter vaccine history for each child in the school/child care facility
- Modify/correct previously entered information for an individual child
- Calculate and display a child's immunization status
- Forecast future immunization needs for each child
- Promote, inactivate or delete children/students
- Produce helpful reports:
	- $\circ$  Exclusion Letter(s) Letter(s) to notify parents of noncompliant children that their child will be denied attendance at your facility
	- o Exemption List A list of children with medical or religious exemptions, and children with documentation of immunity (internal report for facility)
	- o Immunization History A list of the immunization histories of all children in the facility (internal report for facility use)
	- o Noncompliant Child List– A list of children who are not in compliance with Alaska immunization requirements (internal report for facility use)
	- o Parent Letter(s) Letter(s) to notify parents that their child is out of compliance and is in need of additional immunizations/documentation
	- o Annual Self-Assessment Survey

#### To Table of [Contents](#page-1-0)

# <span id="page-3-0"></span>III. Accessing *Self ImmAGE*

#### <span id="page-3-1"></span>**Browser information:**

Recommended browsers include Microsoft Edge, Google Chrome, and Mozilla Firefox.

(Please note that some functionality may not be available with use of Safari and that the State of Alaska is unable to provide technical support for that browser.)

#### <span id="page-3-2"></span>**Creating a** *myAlaska* **account:**

To access *Self ImmAGE* you must have a *myAlaska* account. Although you may currently have a *myAlaska* account you use for personalbusiness you conduct with the State of Alaska, you may create a *myAlaska* profile specifically for *SelfImmAGE*use. Do not share your *myAlaska* username or password with anyone. To begin this process, follow the steps below:

• Click here[: https://my.alaska.gov/](https://my.alaska.gov/)

This will take you to the *myAlaska login* page:

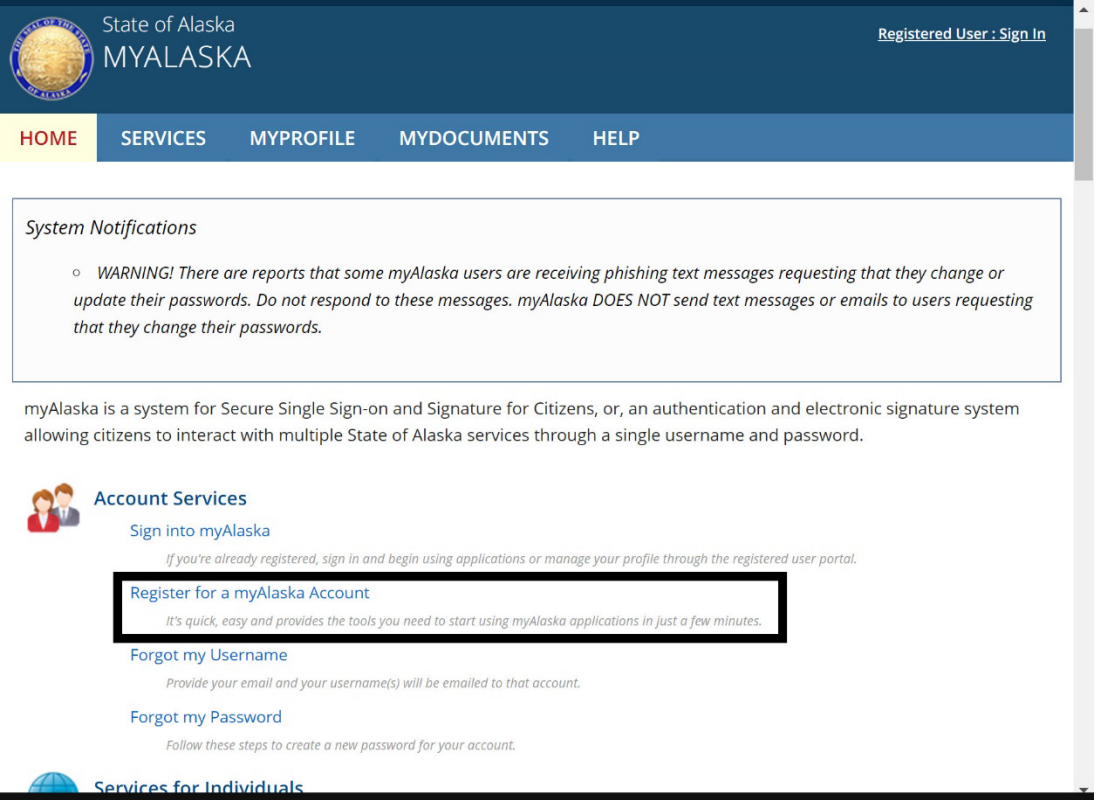

- If you are using an established *myAlaska* account, log in here: [https://selfimmage.health.alaska.gov/.](https://my.alaska.gov/adfs/ls/?wa=wsignin1.0&wtrealm=https%3a%2f%2fSelfImmAGE.health.alaska.gov%2f&wctx=rm%3d0%26id%3dpassive%26ru%3d%252f&wct=2023-05-02T17%3a16%3a07Z&pubid=sage)
- If you do not have a *myAlaska* account, or have decided to create one specifically for your facility,
	- o Select 'Register for a myAlaska Account'. After filling in the required information, an e-mail confirmation will be sent to the address you provided.
	- o Close the browser and watch your e-mail for this confirmation. Follow the instructions in the e-mail.
	- o Once you accept the terms and click 'Continue', go to [https://selfimmage.health.alaska.gov/](https://my.alaska.gov/adfs/ls/?wa=wsignin1.0&wtrealm=https%3a%2f%2fSelfImmAGE.health.alaska.gov%2f&wctx=rm%3d0%26id%3dpassive%26ru%3d%252f&wct=2023-05-02T17%3a16%3a07Z&pubid=sage) to login.
- Bookmark the *Self ImmAGE* Welcome page in your internet browser's 'Favorites' folder.

#### Welcome page:

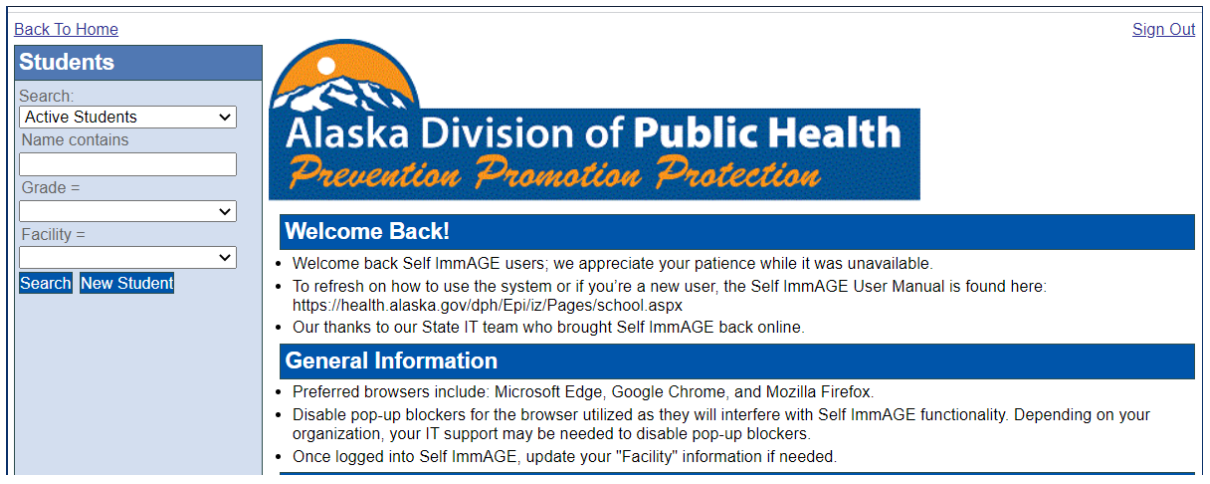

#### <span id="page-4-0"></span>**Creating a new facility: (if you are trying to access an existing facility, contact us for assistance)**

- Click on the 'Facilities' bar on the left side of the screen. (You may need to scroll down the screen to see the bar.)
- Click on the 'New Facility' button. A blank 'Facility Information' screen will appear.
- Enter your facility information and click the 'Save' button at the bottom of the screen. All required fields are marked with a red asterisk.
- Proceed to 'Updating myAlaska Profile' to complete your *myAlaska* profile.

To learn about additionalfeatures on the 'Facility Information' screen (i.e., 'Users – Invitations') and how to add children to your facility, see section lV Running *Self ImmAGE*.)

#### <span id="page-4-1"></span>**Updating** *myAlaska* **Profile:**

After you have established a *myAlaska* login, you will need to update your profile. To do so,follow these steps:

- Go to<https://my.alaska.gov/> and select 'Sign into myAlaska'.
- Click on 'Manage Your Profile' under 'MyProfile'.
- Enter your profile information.
- Click on the 'Save Profile' button at the bottom of the page.

Use the bookmark you added to your 'Favorites' folder earlier to access the *Self ImmAGE* Welcome page.

To Table of [Contents](#page-1-0)

## <span id="page-4-2"></span>IV. Running Self ImmAGE

Note: *Self ImmAGE* will time out without notifying you*.* 

**Students** (The navigation bar on the left side of the screen)

There are several options you may use to search for children already in your data base:

- You can look for students with the following search options: 'Active Students', 'Inactive Students', 'All Students', 'With Religious Exemption', 'With Medical Exemption', 'With Disease History', or 'Noncompliant Students'.
- A search by 'Active Students' will find students you have entered in your data base who are currently active. To narrow the search, provide information in the 'Name contains'field (first letter, first name, last name, etc.)**,** and/or 'Grade' field and select a facility.
- Selecting 'Facility' will provide a drop-down list of facilities to which you have access. If you are the administrator/user for only one facility, only one facility will be listed. You must select a facility to conduct a search for active or inactive students.
- Once you have selected a facility and/or other sorting features mentioned above, click on the 'Search' button to view a list of students meeting your search criteria.

#### <span id="page-5-0"></span>**New Student:**

Click on the 'NewStudent' button for a blank student information screen. To avoid having duplicate children's records in your facility data base, it is recommended you search for similar names prior to entering children's information. For children with the same name, use additionalidentifiers such as middle initials or nicknames.

#### <span id="page-5-1"></span>**Entering data in the 'Student Information' screen:**

Click on the field in which you would like to enter information (i.e., name, date of birth, etc.) Required fields are marked with a red asterisk. Enter dates in date fields as mmddyy. Slash marks are automatically inserted.

It is important to enter a correct grade so that the child'simmunization history can be evaluated accurately. For example, a child in kindergarten who attends an after-schoolprogram at a child care facility should be classified with a grade of 'kindergarten' in their child care facility.

#### <span id="page-5-2"></span>**Additional Information:**

In the upper right-hand corner, additionalinformation may be added by clicking on the box next to the following:

<span id="page-5-3"></span>**'No Immunization Record'** should be selected anytime a child attending school/child care does not have the required immunization record.

<span id="page-5-4"></span>**'Inactive'** should be selected when a child has withdrawn from school or child care but may be returning to your facility in the future.

<span id="page-5-5"></span>**'Exclusion Due to Noncompliance'** should be selected when a child is excluded from school or child care due to noncompliance.

<span id="page-5-6"></span>**'Religious Exemption'** should be selected when a child's parent(s) submits a valid religious exemption.

#### <span id="page-5-7"></span>**Vaccine Information:**

Each child's immunization history is entered in these fields. Enter dates as mmddyy. Slash marks are automatically inserted. After entering the date for the first vaccine, move to the next cell by using the 'tab' key or clicking the mouse in the next desired cell.

NOTE: The 'Recombivax' vaccine date fields are to be used *only for the two-dose series* of hepatitis b vaccine which may be given between the ages of 11 and 15 years.

## <span id="page-6-0"></span>**Medical Exemption – Disease History:**

Directly below 'Vaccine Information' is the 'Medical Exemption-Disease History Information' section. If this section is closed, click on the blue bar to access the medical exemption and disease history check boxes. Note: use 'disease history' if the child's Medical Exemption-Immunity Form indicates 'immunity' for select diseases.

The **Medical Exemption** section is used to document a child's valid medical exemption for a vaccine. For multiple antigens (DTaP and MMR), mark only the appropriate box(es). For example, if a child has a medical exemption for measles, check only the measles box. Mumps and rubella immunizations may still be required.

The **Disease History** section is used to document a child has immunity to a particular disease as noted by a medical practitioner.

The Notes section (directly below 'Medical Exemption – Disease History') is optional and may be used to enter additional information for individual children such as when letters were sent to parents or physical exam information.

**Save** the information you have entered by clicking the 'Save' button at the bottom of this screen or hitting the 'Enter' key. At that time, the program will automatically check your data for compliance.

## <span id="page-6-1"></span>**Compliance Icons:**

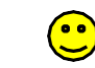

A **smiling face** will appear after you have saved your data if the child is compliant.

A **frowning face** will appear if the child is noncompliant. Belowthe frowning face are options to print detailed noncompliance charts and letters. (More information about the letters can be found in section V Reports.)

Additionally, a red exclamation mark (**!**) will appear next to a noncompliant vaccine onthe right side of the screen. Hover over the exclamation mark with your mouse and you will see the reason for noncompliance. Attimes, a black arrow will appear below the exclamation mark(s) to indicate that the row next to the arrow goes with the row above.

Click on the compliant or noncompliant face icon or the words **'Compliance Status'** to produce a screen displaying a printer friendly **'Compliance Chart'**. Click on your printer icon to print this screen.

#### To Table of [Contents](#page-1-0)

**Facilities** (The navigation bar on the left side of the screen)

To accessthe **'Facility Information'** screen (which contains the demographic information for a facility), click on the facility's name. This screen allows you to edit the facility information. After making changes, click on the 'Save' button at the bottom of the screen.

Schools will have additional fields for grade cohorts. It is important the grades listed are accurate as they impact the program's ability to promote and delete students.

You may **delete a facility** by clicking on the 'Delete' button atthe bottom of the screen. A pop-up window will ask you to verify you want to permanently delete the facility and the children's information fromthe program. Once you click 'OK', the facility and the students within it will be permanently deleted.

You may **add a new facility** by clicking on the 'New Facility' button. A blank 'Facility Information' screen will appear. Required fields are marked by a red asterisk. After entering your facility information, click on the 'Save' button at the bottom of the screen.

## <span id="page-7-0"></span>**Administrator/User Rights:**

- **Administrators:** Staff with 'Administrator' rights have access to *all* functions of the program for their facilities. While in the 'Facility Information' screen, a person with 'Administrator' rights can edit, add and/or delete facilities and may invite others to be users and/or administrators for a facility. Staff with 'Administrator' rights are also able to promote, inactivate and delete groups of students from the facility.
- **Users:** Inviting '**Users**' allows more than one person at the facility to add or edit student data. ('Users' do not have access to features found in 'Facilities' and cannot delete students.)

#### <span id="page-7-1"></span>**Invitations:**

To invite another person (User or Administrator) to have access to the facility:

- In the 'Facilities' menu, click on the facility name. Your Facility Informationscreen will appear. Directly below the facility information is the '**Users – Invitations**' section.
- Select the invitation type fromthe drop-downmenu and type in the email addressofthe person you would like to invite to be a 'User' or 'Administrator'.
- Click 'Add Invite' and then the 'Save' button. An invitation with instructions and a link to your *Self ImmAGE* facility will be sent automatically. (The user will have access to the children/students in this facility after the invitation is accepted. Instructions forthis process are in the email. An expiration date is automatically applied to invitations. If the invitation expires before the user accepts it, simply invite the user again.)

#### <span id="page-7-2"></span>**To change the user type**:

Afterthe user has accepted their invitation, you can change their 'Role' from 'User' to 'Administrator' and vice versa by changing the label in the drop-down menu next to their name under the 'Role' column.

To **delete an invitation**, click on the word 'Delete' next to the invited person's email address.

To **delete a 'User' or 'Administrator'**, click on the word 'Delete' next to the person's name.

<span id="page-7-3"></span>**Promoting students** advances students to the next higher grade level. This can be done in two ways:

- 1. To **promote a single student** (active or inactive):
	- o Go to the individual student's information screen.
	- o Change the student's grade.
	- o Click 'Save' at the bottom of the screen.
- 2. To **promote a group of students** at one time, the students must be marked as active in their individual student information screens.
	- o Click on the 'Facilities' bar on the left side of the screen.
	- o Click on the 'Promote Students' button. A screen displaying 'Step One: Select Facilities' with a list

of facilities will appear.

- o Select one or more of the facilities that have the student(s) you want to promote.
- o Click on the 'Next' button. The program will display 'Step Two: Select Students' which includes a list of students eligible for being promoted (students who are active).
- o Select the student(s) you want to promote by clicking on the student name(s) or pressing the 'Shift' key and moving the cursor to highlight a group of students you want to promote. Click on the ' $\gg$ ' button to move the selected student(s) to the 'Students to promote:' field.
- o Click on the 'Next' button. The program will display 'Step Three: Promote Students' which shows the list of student(s) you selected to promote.
- o Review the list for accuracy, (you may print the list to aid in this process). If the list is inaccurate, click on the 'Previous' button and change the list selection(s), or click on the 'Cancel' button, in the top right corner of the screen, to end the promotion process.
- o Once the list is correct, click on the 'Promote' button to promote the student(s). The screen will display a list of students you have successfully promoted.

**Click the 'Promote' buttonone time only**. Clicking more than once will promote the student(s) multiple times.If you do promote your students more than one gradeyou will have to manually correct itby going into each student's record and entering the appropriate grade, see step 1, 'To promote a single student', in the section Promoting Students.

NOTE: Students who are promoted outside of the established range of grades for a school and students who are promoted from the  $12<sup>th</sup>$  grade are automatically inactivated by the program but not deleted.

<span id="page-8-0"></span>**Inactivating Students** is used when a child temporarily leaves your facility, for deleting a group of children from your records, or when a school transfers students to another school. This can be done in two ways. (Note: Inactivating students does not delete them. See the next page for deleting students.)

- 1. To **inactivate a single student:**
	- o Go to the individual student's information screen.
	- o Place a check mark in the box labeled 'Inactive' on the right side of the screen.
	- o Click 'Save' at the bottom of the screen.

#### 2. To **inactivate a group of students** at one time:

- o Click on the 'Facilities' bar on the left side of the screen.
- o Click on the 'Inactivate Students' button. A screen displaying 'Step One: Select Facilities' with a list of facilities will appear. (The screens look similar to the 'Promote Student' screens.)
- o Select one or more of the facilities that have student(s) you want to inactivate.
- o Click on the 'Next' button. The program will display 'Step Two: Select Students' which includes a list of active students who are eligible for inactivation.
- $\circ$  Select the student(s) you want to inactivate by clicking on the student name(s) or pressing the 'Shift' key and moving the cursor to highlight a group of students you want to inactivate. Click on the '>>' button to move the selected student(s) to the 'Students to inactivate:' field.
- o Click on the 'Next' button. The program will display 'Step Three: Inactivate Students' which shows the list of student(s) you selected to inactivate.
- o Review the list for accuracy (you may print the list to aid in this process). If the list is inaccurate, click on the 'Previous' button and change the list selection(s), or click on the 'Cancel' button located in the top right corner of the screen to end the inactivation process.
- o Once the list is correct, click the 'Inactivate' button to inactivate the student(s). The screen will display a list of students you have successfully inactivated.

<span id="page-9-0"></span>**Deleting Students**is a permanent removal of children from your facility. This can be done in two ways:

- 1. To **delete a single student:**
	- o Go to the individual student's information screen.
	- o Click on the 'Delete' button at the bottom of the screen. A pop-up window will ask if you are sure you want to delete this student.
	- o Once you click the 'OK' button, the student will be permanently deleted from your facility.
- 2. To **delete a groupofstudents** atone time, the students must be marked as*inactive.* (To inactivate a group of students, see the section above on inactivating students).
	- o Click on the 'Facilities' bar on the left side of the screen.
	- o Select the 'Delete Students' button. A screen displaying 'Step One: Select Facilities' with a list of facilities will appear. (The screens look similar to the 'Promote Student' screens.)
	- $\circ$  Select one or more of the facilities that have the student(s) you want to delete.
	- o Click on the 'Next' button. The program will display 'Step Two: Select Students' which includes a list of inactive students who are eligible for deletion.
	- o Select the student(s) you want to delete by clicking on the student name(s) or pressing the 'Shift' key and moving the cursor to highlight a group of students you want to delete. Click on the '>>' button to move the selected student(s) to the 'Students to delete:' field.
	- o Click on the 'Next' button. The program will display 'Step Three: Delete Students' which shows the list of student(s) you selected to delete.
	- o Review the list for accuracy (you may print the list to aid in this process). If the list is inaccurate, click on the 'Previous' button and change the list selection(s), or click on the 'Cancel' button, in the top right corner of the screen, to end the deleting process.
	- o Once the list is correct, click on the 'Delete' button to permanently delete the selected students. The screen will display a list of students you have successfully deleted.

**Vaccines** (The navigation bar on the left side of the screen)

This is a list of common vaccines/vaccine combination names for immunizations and the diseases they protect against.

#### To Table of [Contents](#page-1-0)

# <span id="page-9-1"></span>V. Reports

*Self ImmAGE*has several reports available to assist you in your efforts to ensure that Alaska's children are safe from vaccine preventable diseases and help you with maintaining compliance with State requirements.

Pop-ups from this website must be allowed to see the report windows. This is an internet browser option and is usually displayed in a bar nearthe top ofthe page just under the tool bars. You may also access this feature under the tab titled 'Tools'.

The**Exclusion Letter** informs parents/guardians thattheir noncompliant child willbe excluded from your facility if appropriate follow up on noncompliance issues is not completed. You may produce exclusion letters by individual noncompliant students or for all noncompliant children in a facility.

<span id="page-10-0"></span>To produce an **individual child's** Exclusion Letter:

- Go to the 'Student Information' screen for that individual child.
- If the child is noncompliant, click on the words 'Exclusion letter' under the frowning face icon.
- A filter will appear with the option to enter an exclusion date, and a contact name and phone number for staff atyour facility. Information entered in these fields will be printed onthe letter. You may also leave them blank and write the information on the letter after printing it.
- Click on your printer icon to print the letter.

<span id="page-10-1"></span>To produce **multiple children's** Exclusion Letters at one time:

- Click on the 'Reports' bar on the left side of the screen.
- Click on 'Exclusion Letter(s)' and a filter will appear. 'Facility' name and 'Student Status' are required fields (use the drop-down lists and highlight your choices). Additionally, you have the option to enter an exclusion date (date should be entered mmddyy; slashes will be automatically placed), and facility contact phone number and name.
- When the information has been entered, click 'View Report'. The 'Exclusion Letters' forthe facility you chose will appear.
- Click on your printer icon toprint the letters. The letters will be sorted firstby grade and then by attendees' first names.

The **Exemption/Disease History List** is a list of medically and religiously exempted children, as well as those who have documentation of immunity.

- Click on the 'Reports' bar on the left side of the screen.
- Click on 'Exemption/Disease History List' and a filter will appear. 'Facility' name and 'Student Status' are required fields (use the drop-downlists and highlight your choices). Additionally, youhave the option to include notes you have written in the 'Student Information' screen.
- When the information has been entered, click 'View Report'. The list for the facility you chose will appear.
- Click on your printer icon to print this report. This report will be sorted first by grade and then by attendees' last, then first names.

The **Immunization History List** provides a detailed list of each of your attendees' immunization histories.

- Click on the 'Reports' bar on the left side of the screen.
- Click on 'Immunization History List' and a filter will appear. 'Facility' name and 'Student Status' are

required fields (use the drop-downlists and highlight your choice). Additionally, you have the option to include notes you have written in the 'Student Information' screen.

- When the information has been selected, click 'View Report'. The list for the facility you chose will appear.
- Click on your printer icon to print this report. This report will be sorted first by grade and then by the attendees' last, then first names.

The **NoncompliantChild List** provides a detailed list of children who are not in compliance with State of Alaska immunization requirements and offers a brief explanation of why the child is noncompliant. This report allows you to enter a future date to forecast upcoming immunization needs so that action can be taken *before* a child becomes noncompliant.

- Click on the 'Reports' bar on the left side of the screen.
- Click on 'Noncompliant Child List' and a filter will appear. 'Facility' name and 'Student Status' are required fields (use the drop-downlists and highlight your choice). An option to change the default date and enter a future date forwhich you would like to calculate compliance (date should be entered mmddyy; slashes will be automatically placed) is available, aswell asthe option to include notes you have written in the 'Student Information' screen.
- When information has been entered, click 'View Report'. The list forthe facility you chose will appear.
- Click on your printer icon to print this report. This report will be sorted first by gradeand then by attendees' last, then first names.

The **Parent Letter** informs parents/guardians of noncompliant children of compliance issues (i.e., the need for additional immunizations). This letter can (and should) be taken to the child's immunization provider as it describesspecific immunization needs for the child. You may produce parent letters for children individually or collectively as a group.

#### <span id="page-11-0"></span>To **access an individual child's 'Parent Letter':**

- Go to the 'Student Information' screen for that individual student.
- If the child is noncompliant, click on the words 'Exclusion letter' under the frowning face icon.
- A filter will appear. A date is required in the 'Compliance Date' field. The option to enter a contact name and phone number for staff at your facility is available. You may enter the contactinformation so that it prints automatically on the letter, or you may leave these fields blank and write the contact information on the letter after printing it. You will also have the option to print notes you have entered in the student's information screen.
- Click on your printer icon to print this letter.

To **produce multiple children's Parent Letters at one time:** (This feature allows you to enter a future date to forecast upcoming immunization needs before a child becomes noncompliant.)

- Click on the 'Reports' bar on the left side of the screen.
- Click on 'Parent Letter(s)' and a filter will appear. 'Facility' name and 'Student Status' are required fields (use the drop-down lists and highlight your choices). The compliance date defaults to today's date, however, you have the option to change the date by entering a future date (date should be entered mmddyy; slashes will be automatically placed). Additionally, you have the option to enter an exclusion

date (date should be entered mmddyy, slashes will be automatically placed), and facility contact phone number and name. You may also include notes you have written in the 'Student Information' screen.

- When the information has been entered, click 'View Report'. The 'Parent Letters' for the facility you chose will appear.
- Click on your printer icon to print these letters. This report will be sorted first by grade and then by attendees' first names.

Select **Self-Assessment Survey** to produce an *AnnualImmunization Status Report.* This report will show child care/pre-school facility compliance that includes all children in the selected facility. Schools will see general overall compliance and select grade compliance. To produce this report:

- Click on the 'Reports' bar on the left side of the screen.
- Click on 'Self-Assessment Survey'.
- Choose your facility from the drop-down list by highlighting the facility name.
- Click 'View Report'. The Self-Assessment Survey for the facility you chose will appear.

#### To Table of [Contents](#page-1-0)

## <span id="page-12-0"></span>VI. Troubleshooting

#### <span id="page-12-1"></span>**Reports will not open**

- Ensure pop-ups are allowed for this site in your internet browser options.
- Do not use Safari or Internet Explorer as browsers.
- Try signing out, closing the browser you are currently working in, and open a new browser.
- If these efforts fail to correct the problem, contact our office and request '*Self ImmAGE* support'.

#### <span id="page-12-2"></span>**Unable to login to** *myAlaska*

The State Immunization Program does not have access to usernames and passwords. These are *myAlaska*features so you will need to work through *myAlaska* processes. When establishing your *myAlaska*account, carefully select a username and password that you will remember and document it somewhere.

- First see if the username and the password are being entered correctly and are the ones you are using for your *Self ImmAGE* account. (People sometimes have more than one *myAlaska*username and/or password. For example, you may have one you use for applying for the PFD.)
- If you are still unable to login, then utilize the functions below:
	- o *myAlaska* 'Forgot my Username' function
	- o *myAlaska* 'Forgot my Password' function (Helpful Hint: Write down the answer to your secret question, and your new password for future reference.)
- If you are still unable to access your *SelfImmAGE* account, contact our office and request *Self ImmAGE* support.

## <span id="page-13-0"></span>**Facility name is not listed in** *Self ImmAGE* **'Facility' fields:**

Often when a person is unable to see their facility name in a 'Facility' name field, it is because the login and/password being used is not the one established for this facility.

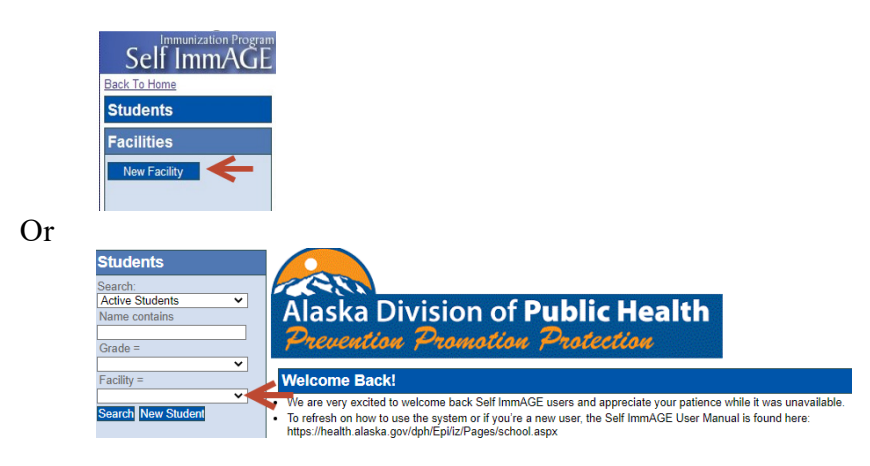

- Follow the instructions above in **'Unable to login into myAlaska'** to ensure you are using the correct login information or to obtain a listing of your usernames or to change your password. Login after going through these steps. If you are now able to see your facility name(s), write down the username and password that worked for future reference.
- If you are still unable to see your facility name(s) after going through the steps above, contact our office and request *Self ImmAGE* support.

#### <span id="page-13-1"></span>**Children's names do not appear in lists:**

- First ensure you are using the correct username and password in *myAlaska*. If you are still having difficulty, search for the child using the filter fields under the 'Students' heading.
- *Self ImmAGE* allows you to search for 'Inactive', 'Active' and 'All' students. Additionally, you can search for students using the 'name contains' and 'grade' filters.
- Enter information in the search filter fields you would like to use.
- Select the facility in which you wish to search. (If you have more than one facility, you may need to conduct a search in each one.)
- Click the 'Search' button.

Helpful Hints:

- Look for similar names or possible alternative names (for example, 'Jonathan' may have been entered into *Self ImmAGE* as 'John').
- Be aware that a child's name may have been misspelled during data entry or that a child may have been mistakenly assigned to an incorrect grade or facility during data entry.
- Close your browser and start *Self ImmAGE* again. We have found that sometimes newly entered children will appear in name and report listings after the browser has been closed and re-opened.

If you are still unable to locate the child's name, it may be that

- the child had not been entered into *Self ImmAGE* or
- that the child was deleted from *Self ImmAGE*. (Children who are 'inactive' remain in your database; children who are deleted do not remain in *Self ImmAGE*.)

#### <span id="page-14-0"></span>**I promoted my students more than one grade:**

- Manually correct each student's grade on the student information screen.
- Review the sections on, 'Promoting Students', and 'Entering Data in Student Information Screen'.

## <span id="page-14-1"></span>**Additional** *Self ImmAGE* **Support is needed:**

Contact the Alaska Immunization Program at 907-269-8088 (Anchorage) or 1-888-430-4321 or email: [selfimmage@alaska.gov](mailto:selfimmage@alaska.gov)